# **How to put CCcam**

**1**.**By Remote Control**

**Step 1**:**Go Network press 6666, CS Protocol will Show**。

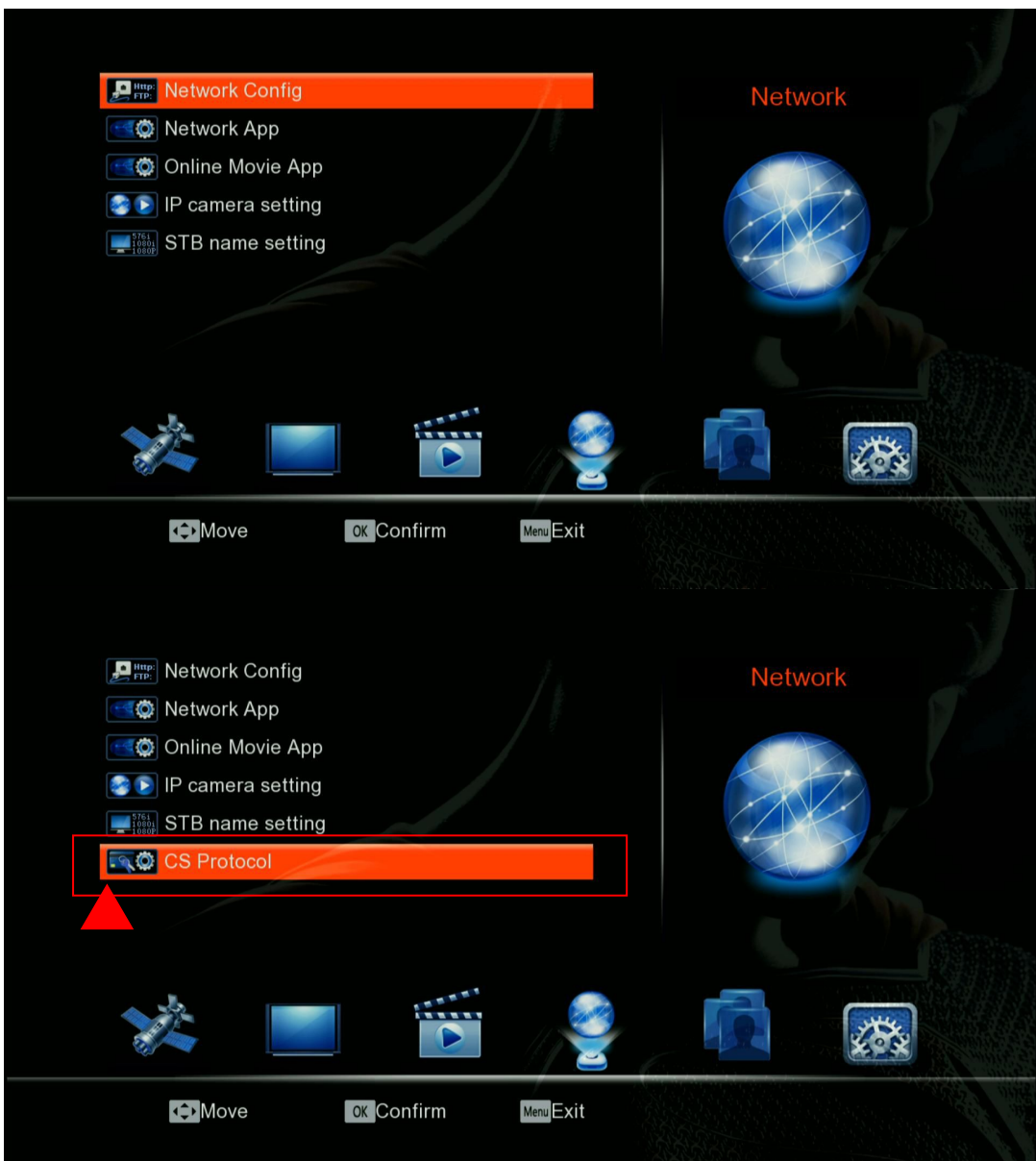

**Step 2**:**Go CS Protocol, select CCCam by Remote.**

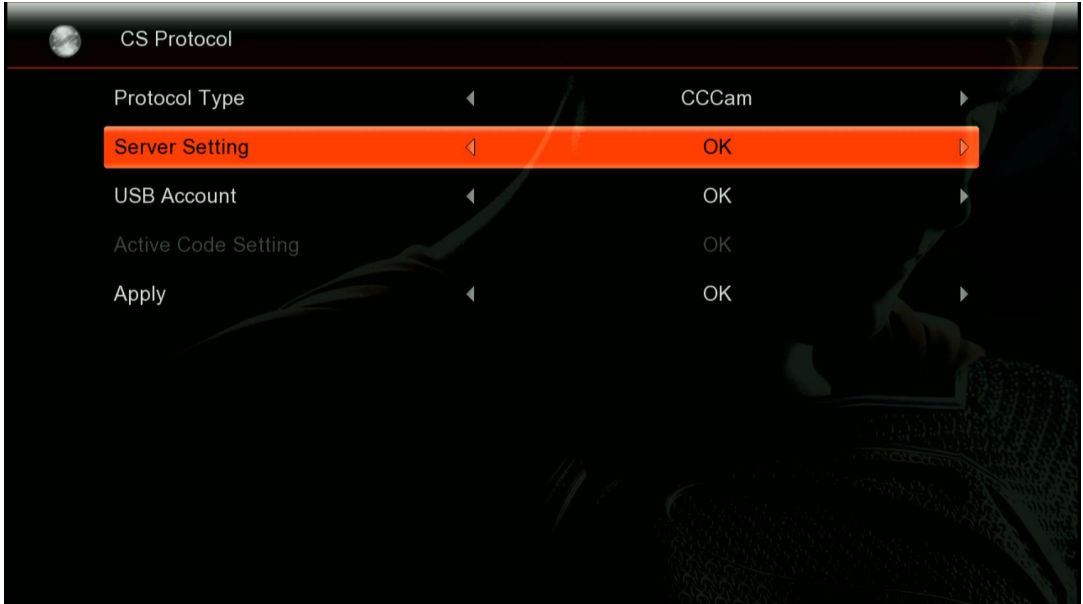

**Step 3**:**Go Server Setting, put Server Address / Port / ID / Password by Remote Control**

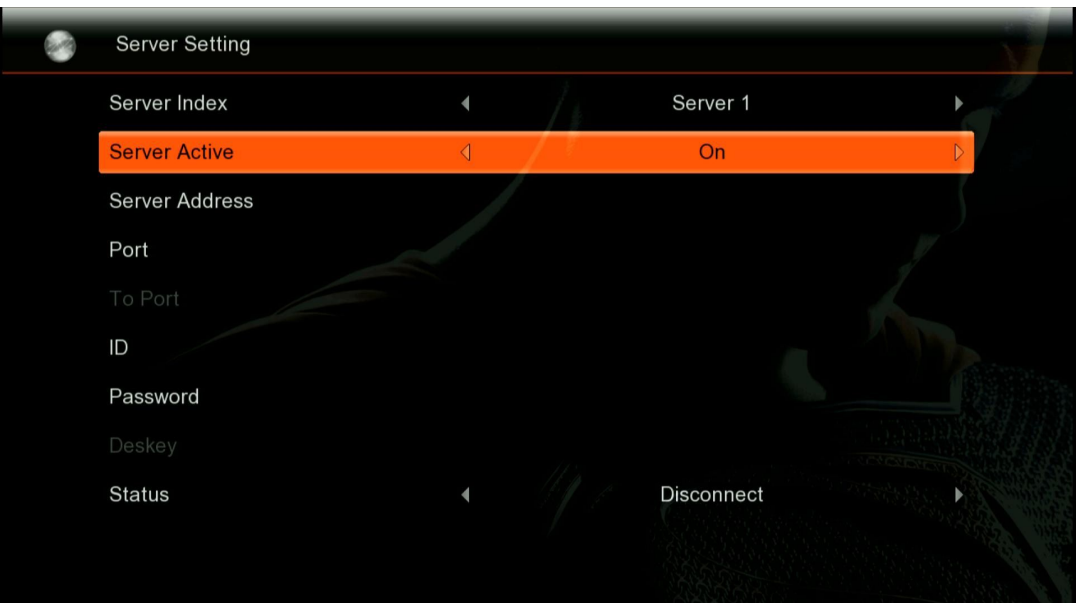

**Example**: **Server Address: millennium-cccam2.zapto.org Port**:**15783 ID**:**fmon21000 Password**:**fmon21000gq67**

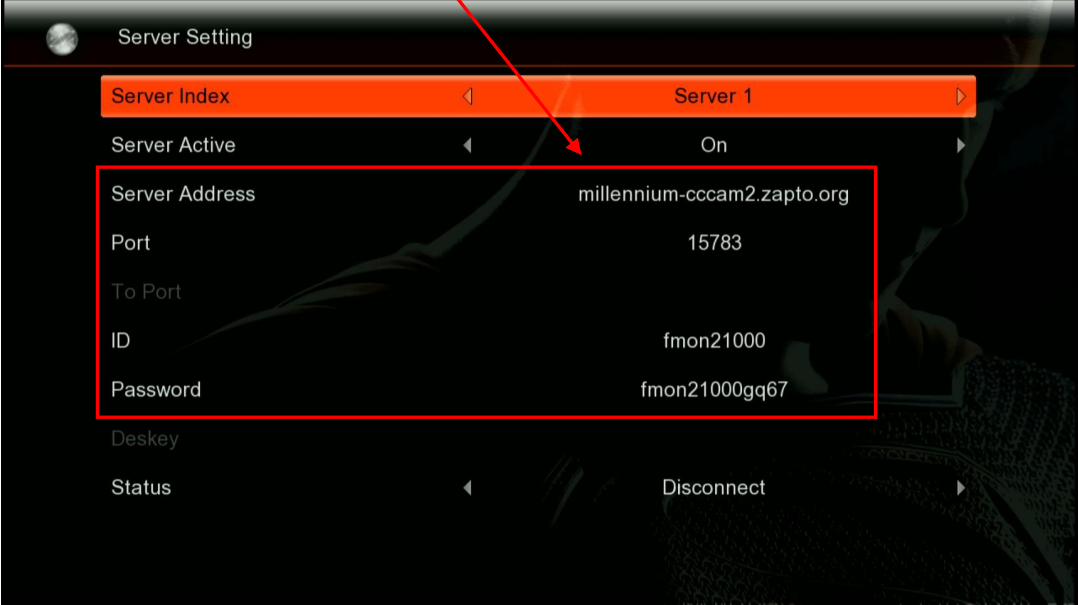

## **Notice**:**Don't mix Capital and Small letter**

## **Step 4: Press EXIT and YES to Save. Step 5: Press Apply to confirm and restart A5s**

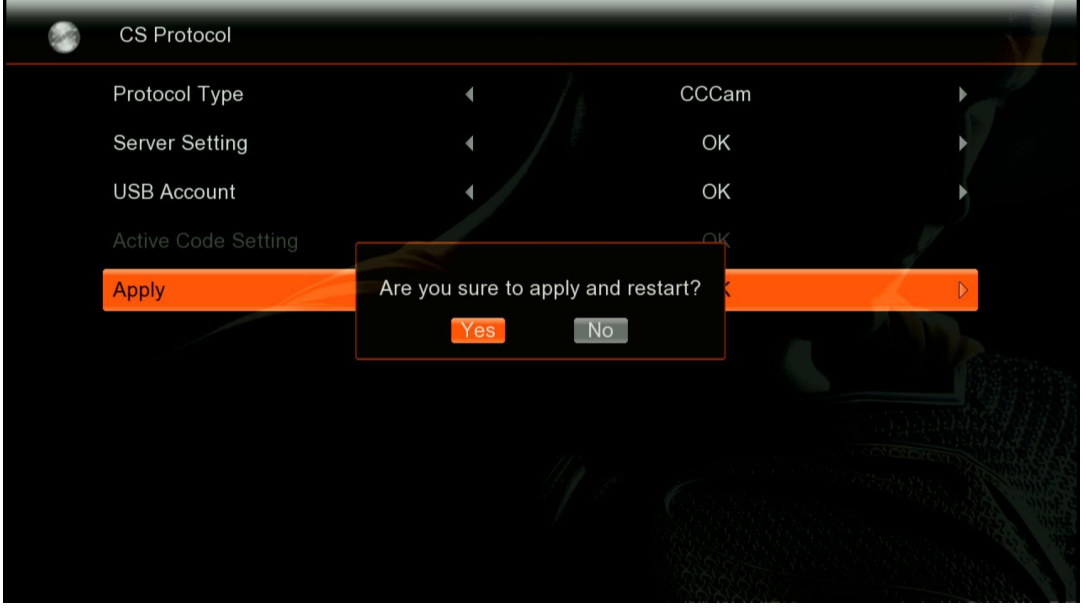

### **2. By USB**

**Write CCcam in WORD PAD and name it: cccam.cfg put to USB Root directory**

**MAXIMUM 4 CCcam accounts can put.**

### **C: server address\_port\_id\_password**

L CCcan. cfg - 记事本 **CC cam**<br>
CC cam<br>
C: millennium-cccam2.zapto.org 15783 fmon21000 fmon21000gq67<br>
C: millennium-cccam.zapto.org 15782 fmon21000 fmon21000gq67<br>
C: www.dm800gx.com 49344 hh961 384587 **Put USB and go Cs Protocol, Select CCcam and USB Account**,**Press YES to upload the cfg file. S CS Protocol** Protocol Type CCCam  $\overline{4}$  $\overline{\phantom{a}}$ **Server Setting** OK **USB Account** OK Are you sure to import data? Apply Yes **CS Protocol** 59 Protocol Type CCCam **Server Setting** OK **USB Account** OK Saving data finished Apply  $\overline{OK}$ 

**Save and Restart the box.**